# Instalace GHDL a GTKWave

[Richard Šusta](https://susta.cz/), Katedra [řídicí techniky,](https://control.fel.cvut.cz/) FEL, ČVUT v Praze

Verze 1.0 z 17. března 2024

Domovská stránka dokumentu:<https://dcenet.fel.cvut.cz/edu/fpga/install.aspx>

### Obsah

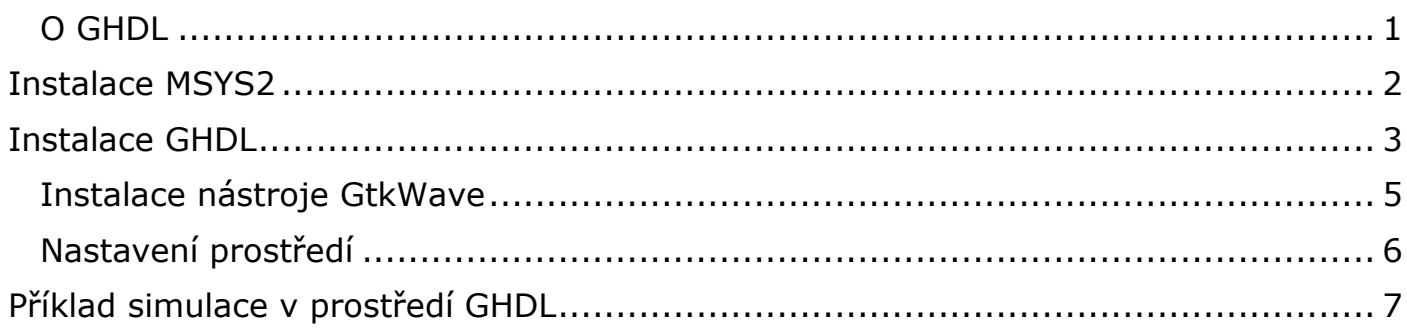

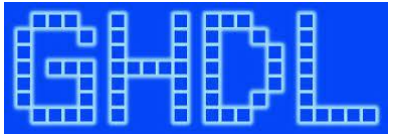

# <span id="page-0-0"></span>**O GHDL**

- GHDL kompiluje zdrojový kód VHDL na exe soubor spustitelný ve Windows počítači. Dle našich testů v něm proběhne cyklus překlad-simulace stejně rychle jako v profesionálním simulátoru ModelSim. Ten však vyžaduje znalost jeho vývojového prostředí, a dost odlišného od programovacích, a tvorbu projektu. Přesněji specifikuje chyby v kódu, ale jen tehdy, umí-li se s ním zacházet.
- GHDL se snadno spustí i z okna terminálu, které je součástí Visual Studio Code.
- Celá instalace GHDL s GTKWave potřebuje přibližně 2,7 GB, tedy o něco méně než ModelSim, a vznikla pro Linux. Nevyužívá registr Windows ani jejich systémové složky, a proto ji lze čistě odinstalovat.
- GHDL plně podporuje verze standardů IEEE 1076 VHDL z let 1987, 1993 a 2002 a hlavní rysy jeho revize z roku 2008.
- Běží v systémech Linux, Windows a Apple OS X a je open-source projekt, který má dodnes aktivní přispěvatele, viz [https://github.com/ghdl/.](https://github.com/ghdl/) Lze si bezplatně stáhnout binární distribuci nebo zdrojový kód a ten si zkompilovat na svém počítači.
- Instalace GHDL je jednoduchá v Linuxu, ale ve Windows složitější, protože v nich vyžaduje přidání MINGW, *Minimalist GNU for Windows*.
- **Pozor**! Existují také nativní GHDL Windows verze, ale všechny jsou zastaralé. Autoři je již léta nevytvářejí. Projekt GHDL nyní podporuje jedině **MSYS2**, *Minimal System*, tj. komponentu MinGW (*Minimalist GNU for Windows*) coby zavedenou platformu pro distribuci softwaru ve Windows.
- **Musíme tady začít s MSYS2.**

# <span id="page-1-0"></span>**Instalace MSYS2**

Přejděte na oficiální [web projektu](https://www.msys2.org/) a stáhněte si instalační program. Jeho nejnovější verze byla [msys2-x86\\_64-20240113.exe](https://github.com/msys2/msys2-installer/releases/download/2024-01-13/msys2-x86_64-20240113.exe/) v době psaní tohoto dokumentu. Spusťte instalační program a potvrďte bezpečnostní varování:

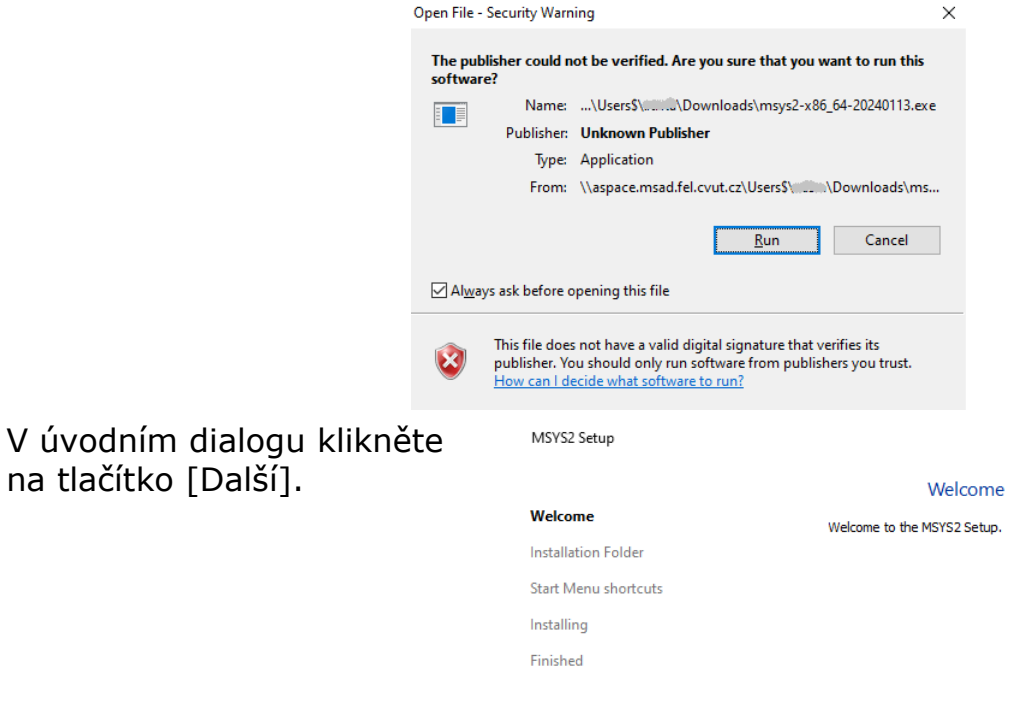

Zadejte požadovaný instalační adresář. Výchozí hodnota je **C:\msys64\.** Můžete zadat vlastní, ale rozhodně s **krátkou cestou mající ASCII** název, která leží na SSD nebo HD se systémem souborů **NTFS**. Bude-li dlouhá, brzy překročíte maximání povolenou délku. Další služby se budou totiž přidávat jako její podadresáře.

![](_page_1_Picture_109.jpeg)

Cesta nesmí obsahovat diakritická znaménka, mezery, symlinky odkazující na jiný adresář a přidružené subst k virtuálním jednotkám. Podporovány nejsou ani síťové jednotky a svazky FAT.

Na následující obrazovce vyberte zástupce nabídky a spusťte instalaci pomocí tlačítka [Další].

![](_page_1_Picture_110.jpeg)

Next Quit

#### Instalace bude hlásit všechny své akce  $|$  a nakonec skončí.

![](_page_2_Picture_78.jpeg)

Pokud se zobrazí okno terminálu UCRT64, můžete jej zavřít. Nepotřebujeme ho.

![](_page_2_Picture_79.jpeg)

# <span id="page-2-0"></span>**Instalace GHDL**

Pomocí MSYS2 můžeme již nainstalovat GHDL. Otevřete konzoli **MSYS2 MSYS**  z nabídky *Start* systému Windows.

![](_page_2_Picture_6.jpeg)

Pro instalaci 64bitové verze jazyka GHDL použijeme následující příkaz pro Pacman, linuxový správce paketů:

pacman -S mingw64/mingw-w64-x86\_64-ghdl-llvm

Zkopírujte ji do příkazové konzole MSYS2 MSYS:

![](_page_2_Picture_80.jpeg)

![](_page_2_Picture_81.jpeg)

Pacman vyhledá potřebné změny. Jeho návrhy potvrďte zadáním Y.

![](_page_3_Picture_24.jpeg)

Instalace bude opět hlásit všechny akce coby obecné chování linuxových programů.

![](_page_3_Picture_25.jpeg)

Nakonec ohlásí hotovo.

![](_page_4_Picture_60.jpeg)

### <span id="page-4-0"></span>**Instalace nástroje GtkWave**

GTKWave potřebujeme k zobrazení signálů generovaných simulací GHDL. Zkopírujte následující řádek do okna MSYS2 a spusťte příkaz:

pacman -S mingw64/mingw-w64-x86\_64-gtkwave

![](_page_4_Figure_5.jpeg)

Zadáním Y potvrdíme změny, které Pacman nabízí:

Total Download Size: 81.64 MiB Total Installed Size: 553.73 MiB :: Proceed with installation? [Y/n] Y

Instalace GtkWave také hlásí všechny své akce:

![](_page_4_Picture_61.jpeg)

Až skončí, můžeme zavřít okno příkazového řádku MSYS.

## <span id="page-5-0"></span>**Nastavení prostředí**

cestu ke ghdl.exe přidáme až na **konec** PATH Windows, což je robustnější. V dávkových příkazech (\*.bat) ji lze kdykoli dočasně přesunout na začátek PATH. Stiskneme klávesu Windows a začneme psát slovo environment (prostředí). Po jeho prvních třech písmenech by měl systém Windows nabídnout volbu:

![](_page_5_Picture_2.jpeg)

Vybereme jej a v okně Vlastnosti systému zvolíme [Proměnné prostředí...]

![](_page_5_Picture_74.jpeg)

Poté editujeme Path cestu v systémových proměnných.

![](_page_5_Picture_75.jpeg)

Zjistíme si umístění souboru ghdl.exe. Pokud jsme nezměnili výchozí nastavení, je:

![](_page_6_Picture_133.jpeg)

Stiskem [NEW] vložíme cestu k němu až na **konec** PATH:

![](_page_6_Picture_134.jpeg)

# <span id="page-6-0"></span>**Příklad simulace v prostředí GHDL**

Na počítači máme na instalovaný Quartus, který používá MinGW, ale jeho jinou verzi než GHDL, což není nic nového v instalačním pekle počítačové reality, v jejímž kotli není moudré míchat verze. Práve kvůli tomu jsme cestu přidali až na konec PATH! Ze stejného důvodu nemůžeme jednoduše spustit *ghdl.exe* samostatně nebo použít makefile, ale musíme příkaz zahloubit do dávkového skriptu Windows, ve kterém můžeme dočasně přesunout cestu k nástrojům GHDL na začátek.

Předpokládejme, že jsme všechny potřebné soubory přiloženého příkladu umístili do **C:\SPS\GHDL\_MHL2\**

![](_page_6_Picture_7.jpeg)

Morse Beacon potřebuje pouze *soubory MorseMHL2.vhd* a *testbench\_morse.vhd* pro GHDL. *Testbench\_morse* se objasní na přednáškách.

```
V podsložce simulace máme 2 dávkové soubory. První je runmorse.bat:
@ECHO ON
@SETLOCAL
@rem Temporary moving mingw64 to top
@set PATH=C:\msys64\mingw64\bin\;%PATH%
@rem Compile for VHDL-2008
@set GHDL_FLAGS=-fsynopsys --std=08
@if exist morse.vcd del morse.vcd
@rem Analyze
ghdl.exe -a %GHDL_FLAGS% ../MorseMHL2.vhd ../testbench_morse.vhd 
IF ERRORLEVEL 1 GOTO BAT-END
@rem Create exe
ghdl.exe -e %GHDL_FLAGS% testbench_morse 
IF ERRORLEVEL 1 GOTO BAT-END
@rem RUN simulation
ghdl.exe -r %GHDL_FLAGS% testbench_morse --vcd=morse.vcd --
wave=morse.ghw --stop-time=1us
:BAT-END
Jeho příkazy: 
ECHO ON - vypiš všechny řádky, které nezačínají znakem @
SETLOCAL - spustí lokalizaci proměnných prostředí. Změny budou platné až do konce 
           dávkového souboru nebo k dosažení odpovídajícího příkazu ENDLOCAL.
rem - následuje komentář až do konce řádku.
set PATH - dočasný přesun C:\msys64\mingw64\bin\ na začátek systémové Path.
set GHDL_FLAGS - nastaví parametry nutné k aktivaci podpory VHDL 2008.
del morse.vcd - odstraníme morse.vcd, pokud existuje. Jeho přítomnost bude 
    signalizovat, že skript se dokončil bez chyby. 
ghdl.exe -a analyzuje soubory VHDL v nadřízeném adresáři. Všimněte si jejich 
     pořadí! Soubor morseMHL2.vhd se musí uvést před testbench_morse.vhd.
IF ERRORLEVEL 1 GOTO BAT-END - skočí se na konec, skončí-li předchozí příkaz chybou.
ghdl.exe -e vytvoří simulaci v souboru testbench_morse.exe.
ghdl.exe -r spustí exe soubor a zaznamená průběhy signálů do morse.vcd.
DET Command Shell
c:\SPS\GHDL_MHL2\simulation>ghdl.exe -a -fsynopsys --std=08 ../MorseMHL2.vhd ../testbench_morse.vhd
C:\SPS\GHDL_MHL2\simulation>IF ERRORLEVEL 1 GOTO BAT-END
C:\SPS\GHDL_MHL2\simulation>ghdl.exe -e -fsynopsys --std=08 testbench_morse
C:\SPS\GHDL_MHL2\simulation>IF ERRORLEVEL 1 GOTO BAT-END
```
::\SPS\GHDL\_MHL2\simulation>ghdl.exe -r -fsynopsys --std=08 testbench\_morse --vcd=morse.vcd --wave=morse.ghw --stop-time=1us 

 $\Box$ 

*Poznámka: Pokud chceme simulovat VHDL soubor s jiným názvem, pouze změníme MorseMHL2 na náš vlastní a analogickou úpravu učiníme i v testbench\_morse.vhd.*

Proběhne-li soubor *runmorse.bat* v pořádku, spustíme *runwave.bat*:

@IF exist ./morse.vcd ( start gtkwave ./morse.vcd ./**morse.gtkw** ) ELSE ( echo *There's nothing to simulate. First, the runmorse.bat file must exit successfully.* pause )

Nejprve otestujeme úspěšné skončení *runmorse.bat,* a to testem, zda existuje soubor *morse.vcd.* 

Poté spustíme samostatné okno příkazového řádku, v němž spustíme gtkwave.exe. Dávkový soubor *runwave.bat* tak běží dál až na konec a zavře se. Zabrání se tomu jen v případě chybové zprávy, kdy příkaz pauza vloží čekání na stisk nějaké klávesy.

![](_page_8_Picture_4.jpeg)

Program gtkwave obdržel při svém spuštění dva parametry:

- První je *morse.vcd* (.vcd[=Value Change Dump\)](https://en.wikipedia.org/wiki/Value_change_dump). Pokud následnou simulací vytvoříme nový *morse.vcd*, nemusíme znovu spustit *runwave.bat* pouze nový \*.vcd načteme z GTKWave: **File->Reload Waveform**
- Druhým parametrem je soubor **morse.gtkw** (uložená relace GTKWave). Určuje signály, které se mají zobrazit, a jejich formáty. Můžeme si je přeskládat a uložit naši novou konfiguraci z GTKWave **File-> Write Save File As**.

![](_page_8_Picture_174.jpeg)

Dávkové skripty se spouštějí z okna příkazového řádku. Zde s výhodou použujeme terminál VSC (Visual Studio Code), které má i mnoho rozšíření usnadňujících VHDL kódování. Následující obrázky byly vytvořeny pomocí verze 2024-02-03 rozšíření:

![](_page_9_Picture_1.jpeg)

Nejprve ve VSC otevřeme složku se simulovanými soubory. V případě MHL2 jde o adresář: **C:\SPS\GHDL\_MHL2**.

![](_page_9_Picture_185.jpeg)

#### Po jeho otevření vytvoříme nový příkazový terminál:

 $\vee$  GHDL MHL2

 $\sim$  Outline

 $\frac{1}{2}$  simulation

≡ MorseMHL2.vhd

≡ testbench\_morse.vhd

v +0 MorseMHL2 entity

X: std\_logic\_vector(5 downto 0)

SE STOP: std\_logic out port

 $\vee$   $\bigcirc$  behavioral (MorseMHL2) architect

W: std\_logic\_out port

 $\beta$  a: std\_logic signal  $\beta$  b: std logic signal  $\beta$  c: std\_logic signal  $\beta$  d: std\_logic signal  $\beta$  e: std\_logic signal  $\beta$  f: std\_logic signal § Y00: std\_logic signal § Y01: std\_logic\_signal 8 Y10: std\_logic\_signal § Y11: std\_logic signal

 $\mathcal{L}$ 

Lo

 $\leftrightarrow$ 

 $H^{\circ}$ 

腮

![](_page_9_Picture_186.jpeg)

27

end architecture;

File Edit Selection View Go Run Terminal Help **New Terminal** EXPLORER Œ

**Split Terminal** 

Run Build Task...

**Run Active File Run Selected Text** 

Show Running Tasks..

Restart Running Task...

Configure Default Build T

Terminate Task...

Configure Tasks...

Run Task...

Spustí se nám ve složce C:\SPS\GHDL\_MHL2.

Napřed ji změníme na její podadresář **simulation**, kam jsme záměrně umístili soubory *runmorse.bat* a *runwave.bat,* aby tam zůstaly také všechny mezi-soubory GHDL kompilace a nezaneřádily nám hlavní složku.

Poté spustíme postupně dávkové soubory:

![](_page_10_Picture_223.jpeg)

### **Poznámky**:

- Okno VSC příkazového řádku akceptuje jako oddělovače složek jak znaky **/** tak **\.**
- Ve výchozím nastavení nenačítá Windows PowerShell za všech okolností soubory z aktuální složky. Zachovává zvyklosti systému Linux. Před všechny názvy souborů z aktuálního adresáře musíme tak přidat **./** nebo **.\** prefixy.
- **Stisknutím klávesy [TAB]** se příkaz automaticky dokončí. Existuje-li více než jedna možnost, můžeme znovu stisknout klávesu [TAB] a zobrazit následující nabídky nebo pokračovat v psaní, až zůstane jediná odpovídající volba.

Ve výše uvedeném příkladu jsme zapsali pouze:

- **cd ./** *po TAB se automaticky doplnilo na* **cd .\simulation\**
- **./r** *po stisknutí TAB se automaticky doplnilo na* **.\runmorse.bat**

### **./r** *po dvou stisknutích TAB se objevilo* **.\runwave.bat**

Simulace v GHDL se aktivuje rychleji než v interním simulátoru Quartusu a spustí se snáze než profesionální simulátor ModelSim, který sice umí více, ale žádá si tíž nastudování jeho prostředí dost odlišného od běžných programovacích nástrojů. Pomocí GHDL můžeme ladit i pokročilejší úlohy, například obvod, který úsporně vytvoří obrazové pozadí LCD řídícího panelu, což je následující zápočtový projekt našeho kurzu [Logické systémy a procesory.](https://dcenet.fel.cvut.cz/edu/fpga/Default.aspx)

![](_page_10_Picture_13.jpeg)